# **Kommunikation in Online Übungen**

Zur Online-Kommunikation während der Übungen bieten wir Support auf zwei Kanälen an:

- 1. **Mattermost** (Chat) in Kombination mit **BigBlueButton** (Sprache/Video/Screen Sharing)
- 2. **Discord** (Chat/Sprache/Video/Screen Sharing)

Ihr könnt beides ausprobieren und sehen, was Euch zur Kommunikation untereinander und mit uns besser passt. Wir werden uns bemühen, auf beiden Kanälen gleichermaßen gut erreichbar zu sein.

Eine Anmerkung zu Discord: wie [hier](https://de.wikipedia.org/wiki/Discord_(Software)#Kritik) angemerkt, gibt es datenschutzrechtliche Aspekte, derer man sich - generell, nicht nur diese Vorlesung betreffend - vor dessen Nutzung bewusst sein sollte. Die Nutzung von Discord ist keine Voraussetzung für die erfolgreiche Teilnahme an diesem Modul, und sensitive Inhalte sollten hierüber nicht kommuniziert werden.

#### **Die Links zu den entsprechenden Servern findet man bei den [wichtigen Links](https://rtsys.informatik.uni-kiel.de/confluence/pages/viewpage.action?pageId=81789414).**

Diese Seite soll einen kurzen Überblick über den Aufbau des von uns erstellten Servers/Teams geben und beschreiben wie Fragen und Gespräche während der Übungen ablaufen könnten/sollten.

#### **Allgemein**

Die wenigsten Probleme, die bei der Bearbeitung der Übungsaufgaben auftreten, lassen sich mit einem kurzen Text beschreiben oder lösen und hängen meistens direkt mit dem Programmcode zusammen. Daher ist auch der Online-Übungsbetrieb darauf ausgelegt, dass die Probleme mündlich besprochen werden können und die Tutoren eine Möglichkeit haben, einen Blick auf euer Eclipse und den Programmcode zu werfen. Bitte versucht daher die technischen Voraussetzung dafür zu schaffen (Headset oder Mikrophon + Lautsprecher) und seid demgegenüber aufgeschlossen. Unser Ziel ist es, allen Teilnehmern während der Übungen schnell und effektiv Hilfestellung bei den Aufgaben leisten zu können. Zu diesem Zweck kann es auch sein, dass ein Tutor euch bittet, CodeTogether zu starten, da dieses kollaborative Editier-Tool es erleichtert gemeinsam im Code zu navigieren. Eine entsprechende Anleitung zur Installation in Eclipse findet man [hier.](https://rtsys.informatik.uni-kiel.de/confluence/display/ProgOO20/Getting+Started+with+Eclipse#GettingStartedwithEclipse-CodeTogether)

Was wir gerne vermeiden möchten sind lange Textnachrichten oder Nachrichten wie "Mein Programm funktioniert nicht!" gefolgt von 500 Zeilen Code. Sollte man aus technischen Gründen keine Möglichkeit für eine Audio- und Bildschirmübertragung haben, dann führt leider kein Weg um eine textbasierte Kommunikation herum. Versucht dann aber zunächst in Kurzform Kontakt zu einem Tutor aufzunehmen und schickt dann erst euren Programmcode als eine Direktnachricht.

Manchmal hilft auch schon ein Blick in unser [FAQ,](https://rtsys.informatik.uni-kiel.de/confluence/pages/viewpage.action?pageId=78676273) um häufig auftretende Probleme selbst zu lösen.

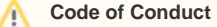

Die Server und Kanäle sind in dieser außergewöhnlichen Lage Plattformen für alle Teilnehmer der Veranstaltung. Bitte behaltet einen freundlichen und gesitteten Ton bei. Frustrationsausbrüche bspw. in ALL CAPS sind unerwünscht. Auch wenn die Hemmschwelle rein virtuell manchmal etwas niedriger zu sein scheint, verhaltet euch bitte auch online einfach so, als würdet ihr physisch in der Übung sitzen.

## Mattermost mit BigBlueButton

Mattermost ist eine Kommunikationsplatform ähnlich wie z.B. Slack. Die Informatik betreibt für die Lehre eine in der Uni gehostete Instanz. Ein Nutzer-Dokumentation findet man [hier](https://docs.mattermost.com/guides/user.html).

Für den Übungsbetrieb haben wir in Mattermost ein Team angelegt, dem man automatisch beitritt, wenn man den zur Verfügung gestellten Link nutzt. In diesem Team gibt es zur Zeit folgende öffentliche Kanäle.

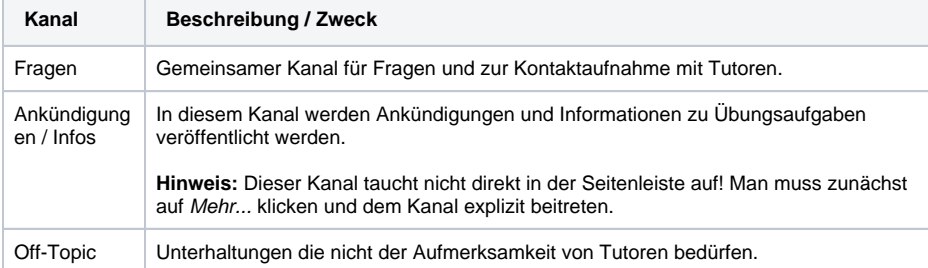

Mattermost bietet eine Integration für BigBlueButton, die es erlaubt on-the-fly Räume zu erstellen und die Kommunikationspartner dahin einzuladen. BigBlueButton ist dabei eine open-source alternative zu Zoom, die ebenfalls von der Uni gehostet wird. Tutorial-Videos zur Nutzung findet man [hier.](https://bigbluebutton.org/html5/)

Wir werden Mattermost primär als Hub für private BigBlueButton Sessions während der Übungen nutzen, aber natürlich auch die dort gestellten Fragen beantworten.

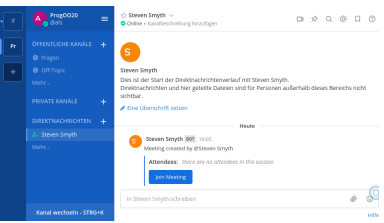

Screenshot aus Mattermost. Steven hat eine Einladung zu BigBlueButton als Direktnachricht geschickt.

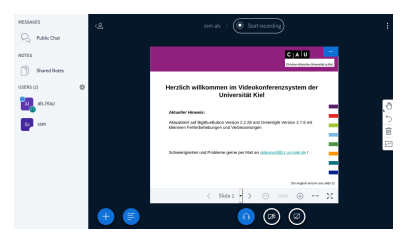

### Ablauf bei Fragen und Problem mit den Übungsaufgaben (wie wir uns ihn vorstellen)

- 1. Man hat ein Problem und möchte Hilfe von einem Tutor.
- 2. Man meldet sich also mit einer kurzen Nachricht im Kanal Fragen. Entweder stellt man seine Frage, skizziert das Problem, oder sagt einfach, dass man Hilfe benötigt.
- 3. Entweder bekommt man dann direkt eine Antwort, falls das Problem trivial ist, was wohl in den seltensten Fällen passieren wird. Daher erhält man dann meist eine Antwort wie "BBB" (o.ä.).
- 4. Anschließend/Gleichzeitig bekommt man auch eine Direktnachricht vom dem entsprechenden 5. Dieser Einladung zu BigBlueButton folgt man natürlich. Tutor mit einem Link zu einem BigBlueButton Raum.
- Dort kann man in Ruhe das Problem besprechen und auch eine Bildschirmübertragung starten, um gemeinsam auf den Code zu schauen.
- 6. Hoffentlich ist anschließend das Problem gelöst oder man hat genug Hinweise um weiterzuarbeiten. Der BigBlueButton Raum kann also wieder verlassen werden (bei der nächsten Frage gibt es einen neuen).

# **Discord**

Viele von Euch werden mit Discord bereits vertraut sein, z.B. aus Gamer-Communities. Ansonsten kann das [Hilfecenter](https://support.discord.com/hc/de) von Discord bei der Benutzung weiterhelfen.

Generell ist anzumerken, dass es nicht notwendig ist sich bei Discord zu registrieren oder einen dedizierten Client zu installieren, um am Übungsbetrieb auf unserem Discord Server teilzunehmen. Über einen Browser kann man dem Server auch temporär (nur unter Angabe einer Benutzernamens) beitreten. Dies geht jedoch nur über den Browser und nicht mit dem dedizierten Client.

Wenn man einem Discord Server beigetreten ist, gibt es dort zwei Arten von Kanälen: Textkanäle (Hashtag) und Sprachkanäle (Lautsprecher). Man muss sich mit einem Sprachkanal verbinden, um mit anderen Benutzern in diesem Kanal sprechen zu können oder seinen Bildschirm zu übertragen. Das lesen und schreiben von Nachrichten in Textkanälen ist unabhängig von Sprachkanälen möglich. Die Text- und Sprachkanäle sind i.d.R. öffentlich. Was man dort schreibt kann von allen auf dem Server (auch nachträglich noch) gelesen werden, und was man sagt oder streamt kann von allen im gleichen Kanal gehört und gesehen werden. Bitte verhaltet euch entsprechend. Für private Konversationen empfiehlt es sich Direktnachrichten zu nutzen (dabei ist es dann aber hilfreich, sich bei Discord registriert zu haben, damit die Nachrichten auch für beide Kommunikationspartner erhalten bleiben).

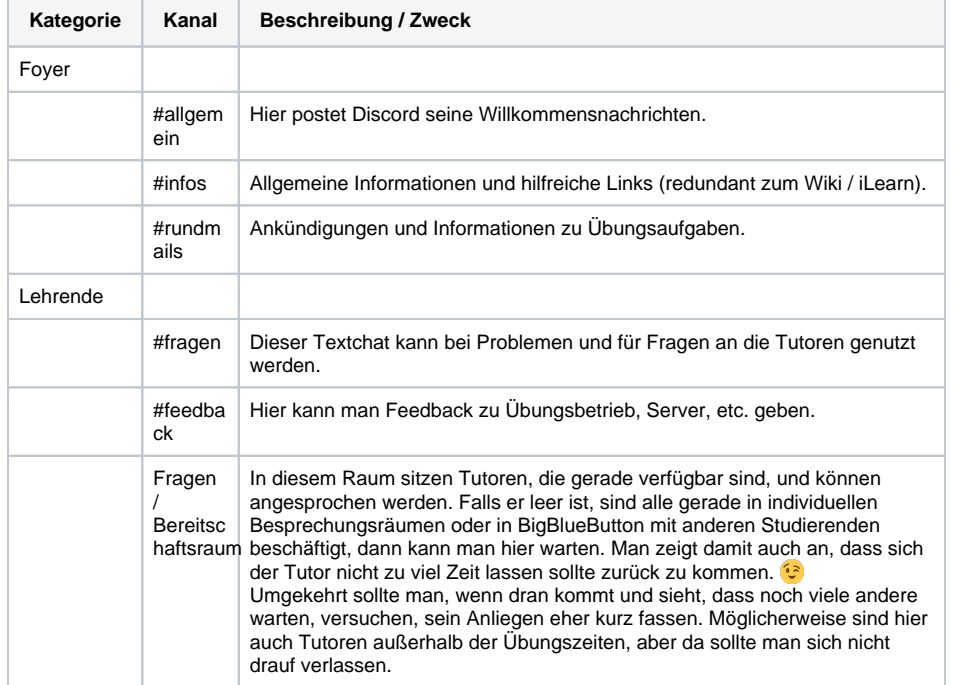

Auf dem ProgOO Server findet man (zunächst) folgende Kanäle unterteilt in Kategorien. Falls Ihr weitere Kanäle haben möchtet, dann teilt uns das gerne über den #feedback-Kanal mit.

Screenshot aus BigBlueButton, direkt aus Mattermost gestartet (s.o.).

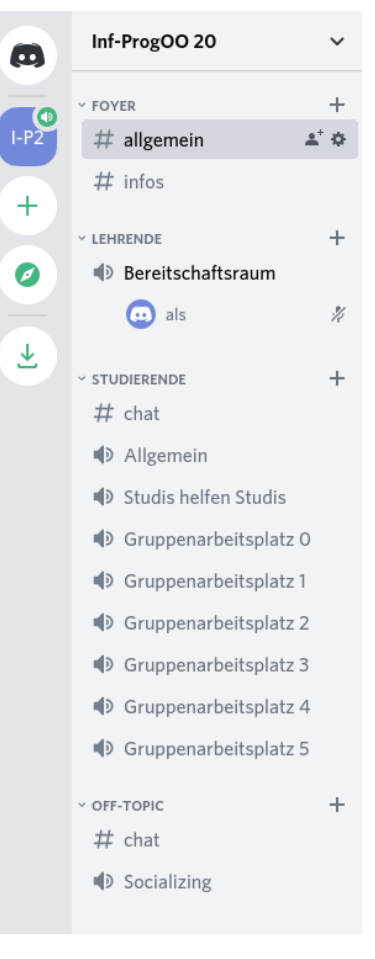

Screenshot vom ProgOO Discord Server. Ein Übungsleiter (als) ist im Bereitschaftsraum.

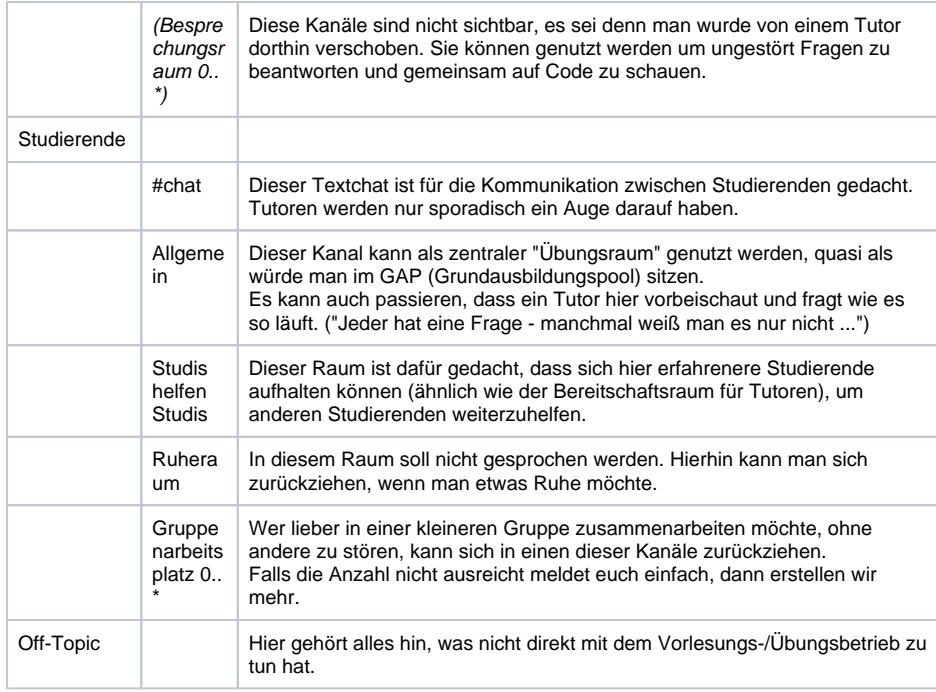

### Ablauf bei Fragen und Problem mit den Übungsaufgaben (wie wir uns ihn vorstellen)

- 1. Man hat ein Problem und möchte Hilfe von einem Tutor.
- 2. Man wechselt in den Bereitschaftsraum.
	- a. Falls gerade kein Tutor da ist oder keiner Antwortet, weil er einem anderen Studierenden hilft, dann wartet man einfach. Es ist auf jeden Fall sinnvoll im Bereitschaftsraum zu sein, damit die Tutoren sehen können, dass man eine Frage hat.
- 3. Sobald ein Tutor da ist, stellt man kurz seine Frage bzw. skizziert das Problem. Manchmal ist das Problem schon bekannt und lässt sich schnell beantworten.
- 4. Meist ist das Problem aber spezifischer, dann wird der Tutor mit einem in einen Besprechungsra um wechseln.

Dort kann man in Ruhe das Problem besprechen, ohne andere zu stören und auch eine Bildschirmübertragung starten ohne dass diese von anderen Studenten gesehen werden kann.

5. Hoffentlich ist anschließend das Problem gelöst oder man hat genug Hinweise um weiterzuarbeiten. Man verlässt den Besprechungsraum also wieder und kehrt in einen der Audiokanäle für Studierende zurück oder trennt die Verbindung zum Sprachkanal einfach.